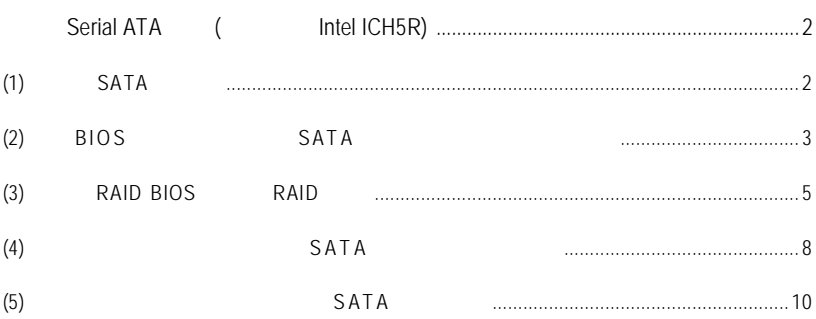

# **Serial ATA**  $($  Intel ICH5R)

### $\mathsf{SATA}$

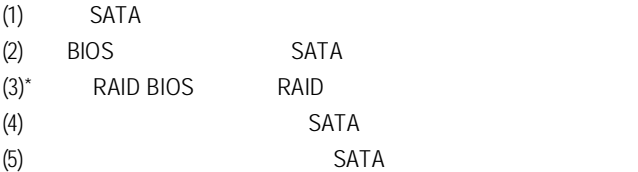

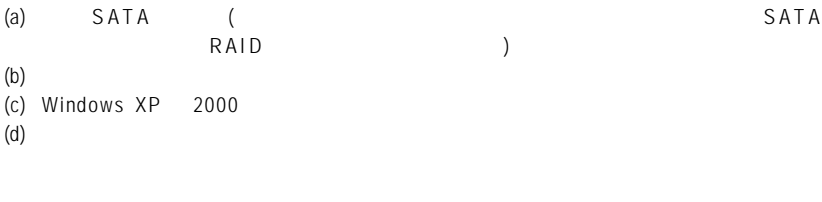

## **(1)** 安裝 **SATA** 硬碟機

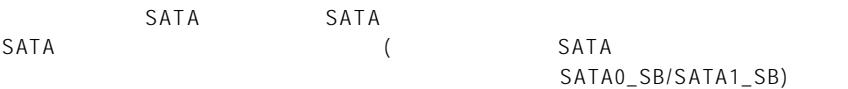

**"\*"** 如果您不製作 R A I D ,可以跳過此步驟。

## **(2) BIOS** 組態設定中設定 **SATA** 模式以及開機硬碟的順序 B I O S A T A SAT A

 $1<sup>1</sup>$ 

電源開啟後, BIOS 在進行 POST (Power-On Self Test 開機自我測試)時,按下<Del>鍵便  $BIOS$   $CMOS$   $SETUP$   $100$   $Integrated$   $Peripherals$ **On-Chip SATA** Auto Manual **SATA RAID Function Enabled** ( 1) RAID **SATA RAID Function** Disabled

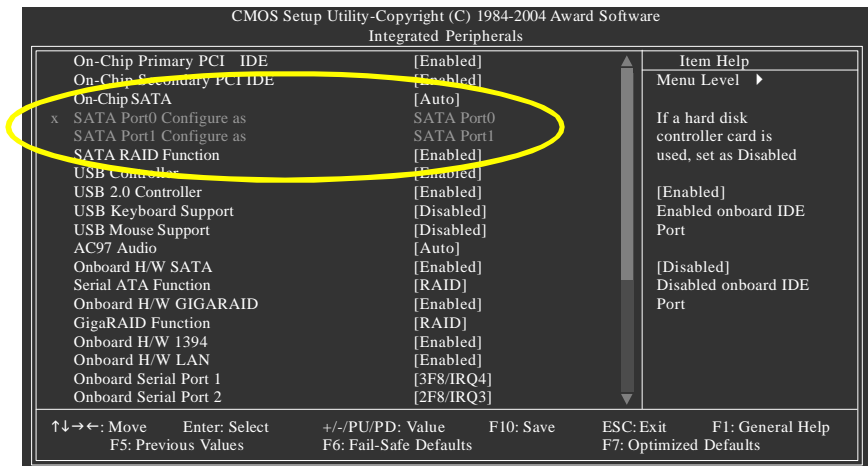

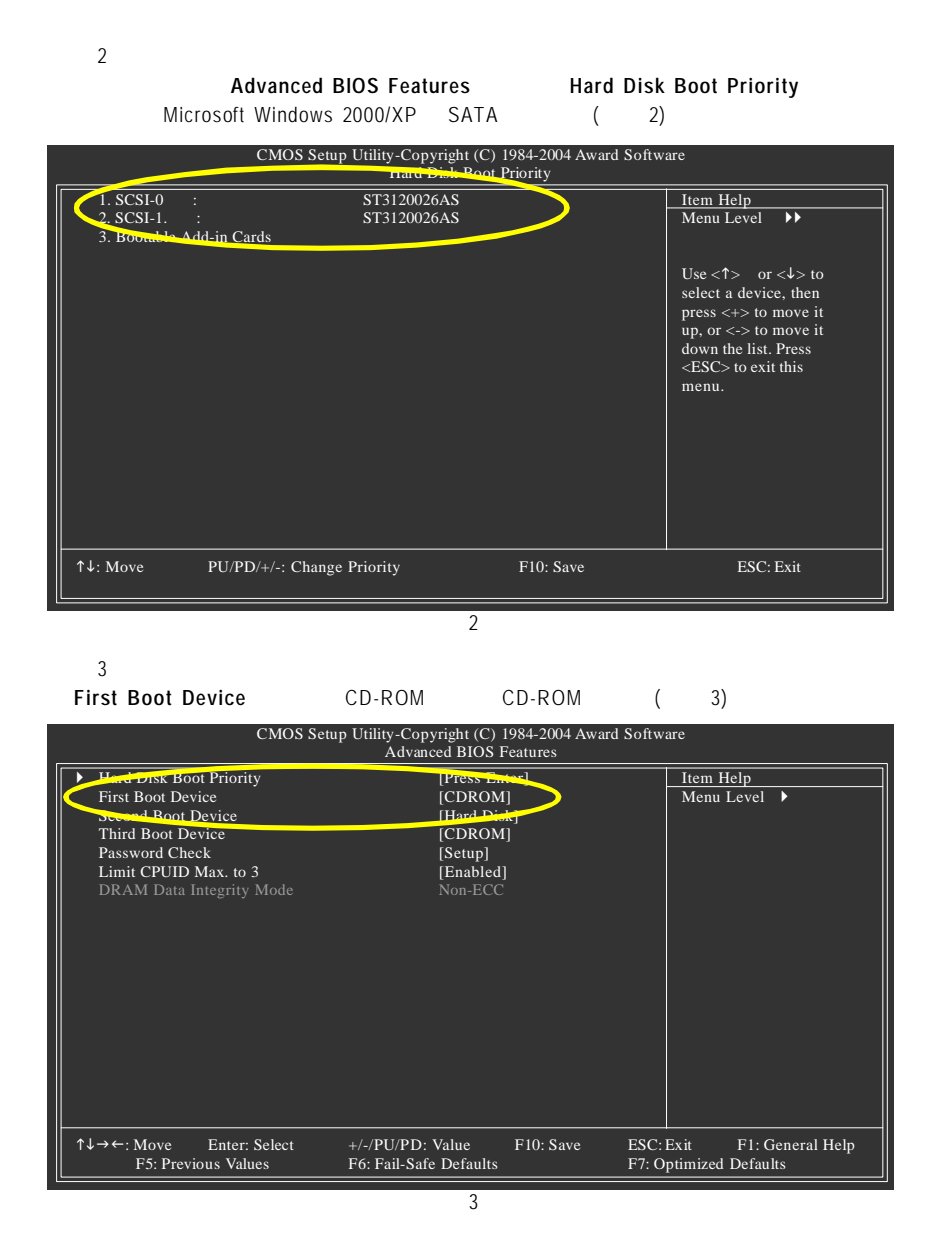

 $\overline{4}$  $BIOS$ 

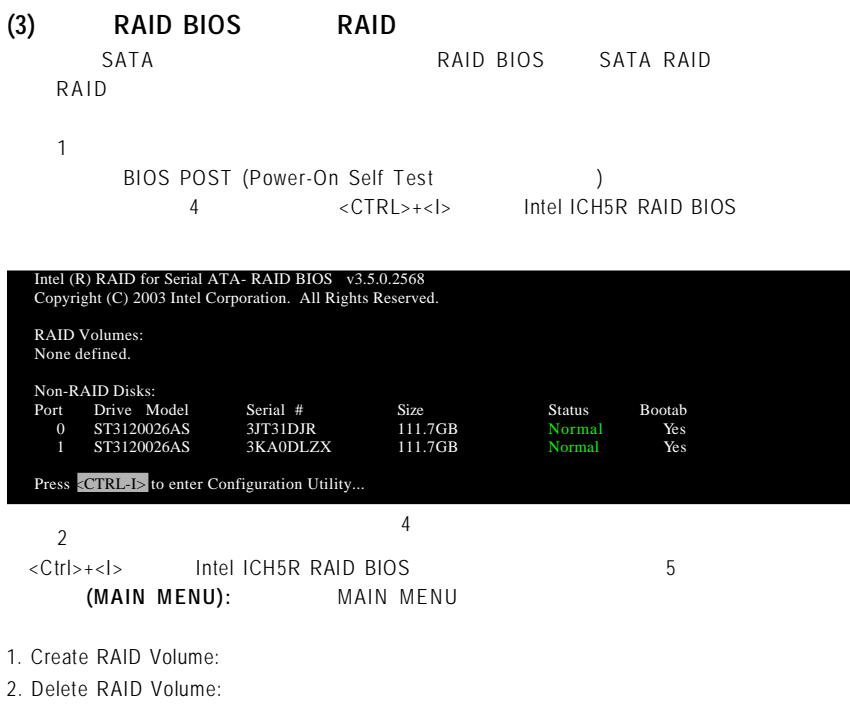

- 3. Reset Disks to Non-RAID:
- 4. RAID BIOS

#### 磁碟 **/** 磁碟陣列資訊 **(DISK/VOLUME INFORMATION):** 此選單顯示目前己安裝好的硬

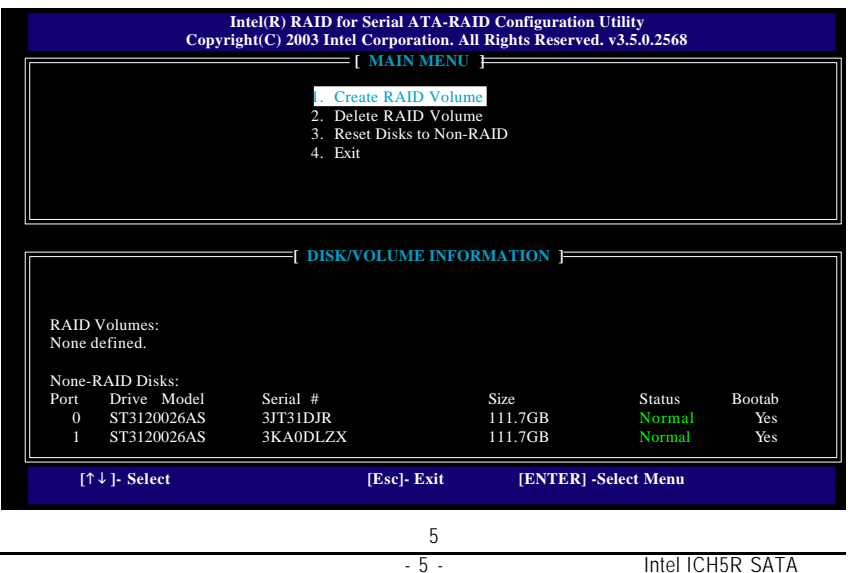

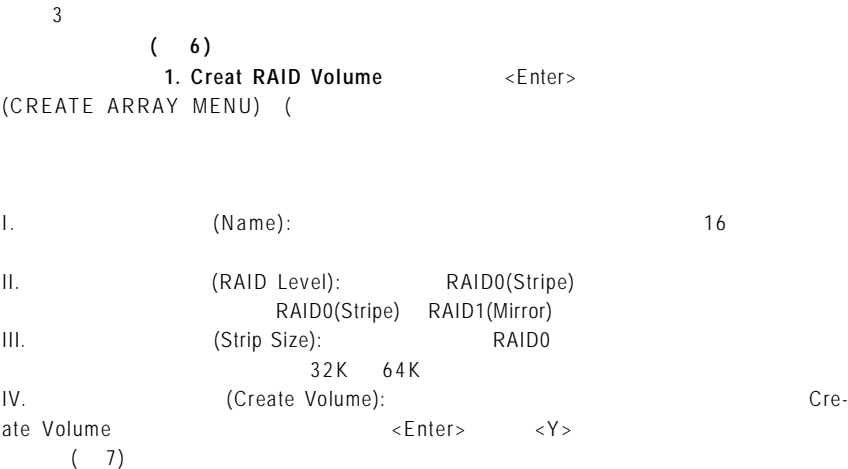

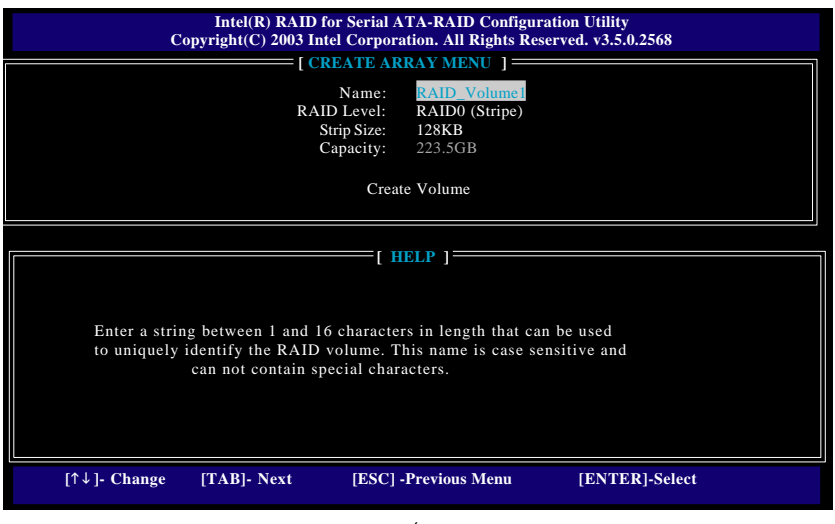

#### ( 7) DISK/VOLUME INFORMATION  $R$  A I D

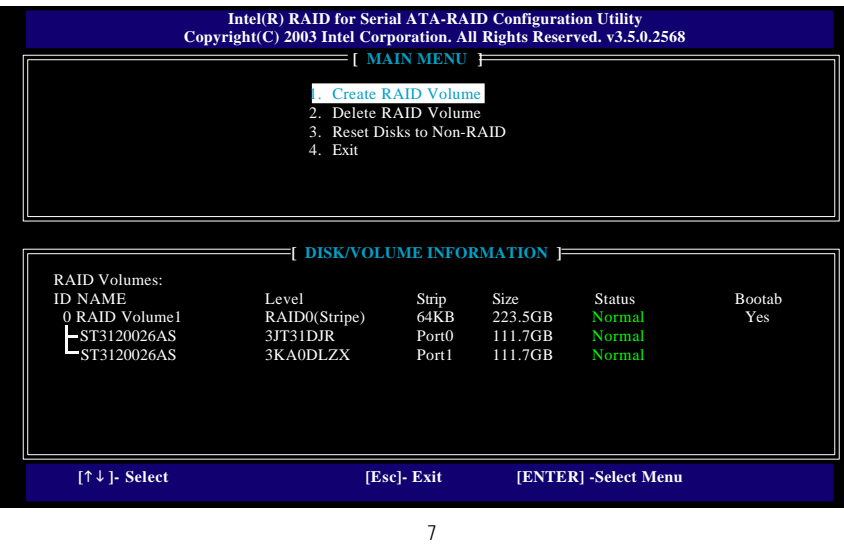

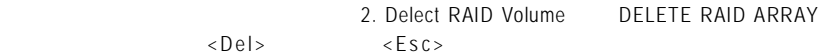

## Serial ATA-RAID Configuration Utility <Esc>

**(4)** 製作安裝作業系統所需的 **SATA** 晶片驅動程式磁片

Microsoft Windows 2000/XP SATA  $\sim$  S A T A  $\sim$ 

 $(8)$ 

 $\overline{2}$ 

 $\mathbf{1}$ 

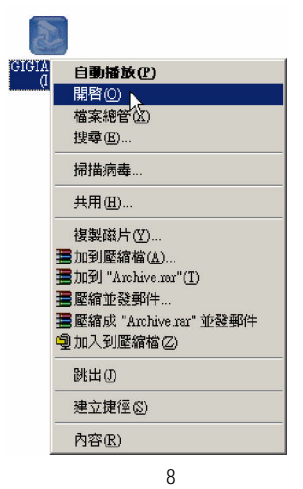

 $\blacksquare$ **B**  $\blacksquare$ **b**  $\blacksquare$ **B**  $\blacksquare$ **b**  $\blacksquare$ **P** 

**MENU.EXE**(9)

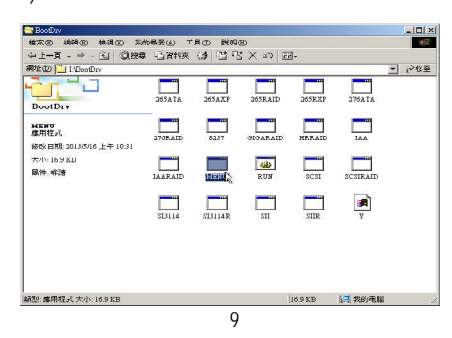

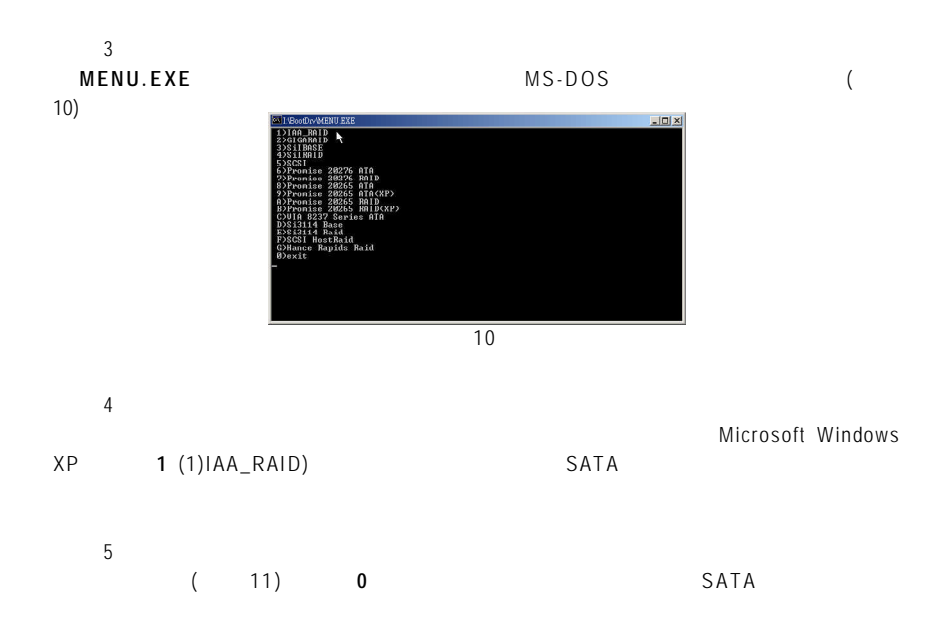

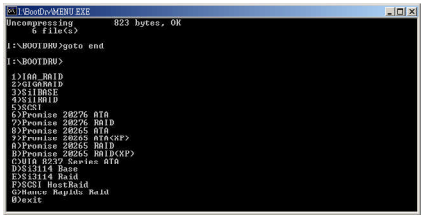

 $\overline{11}$ 

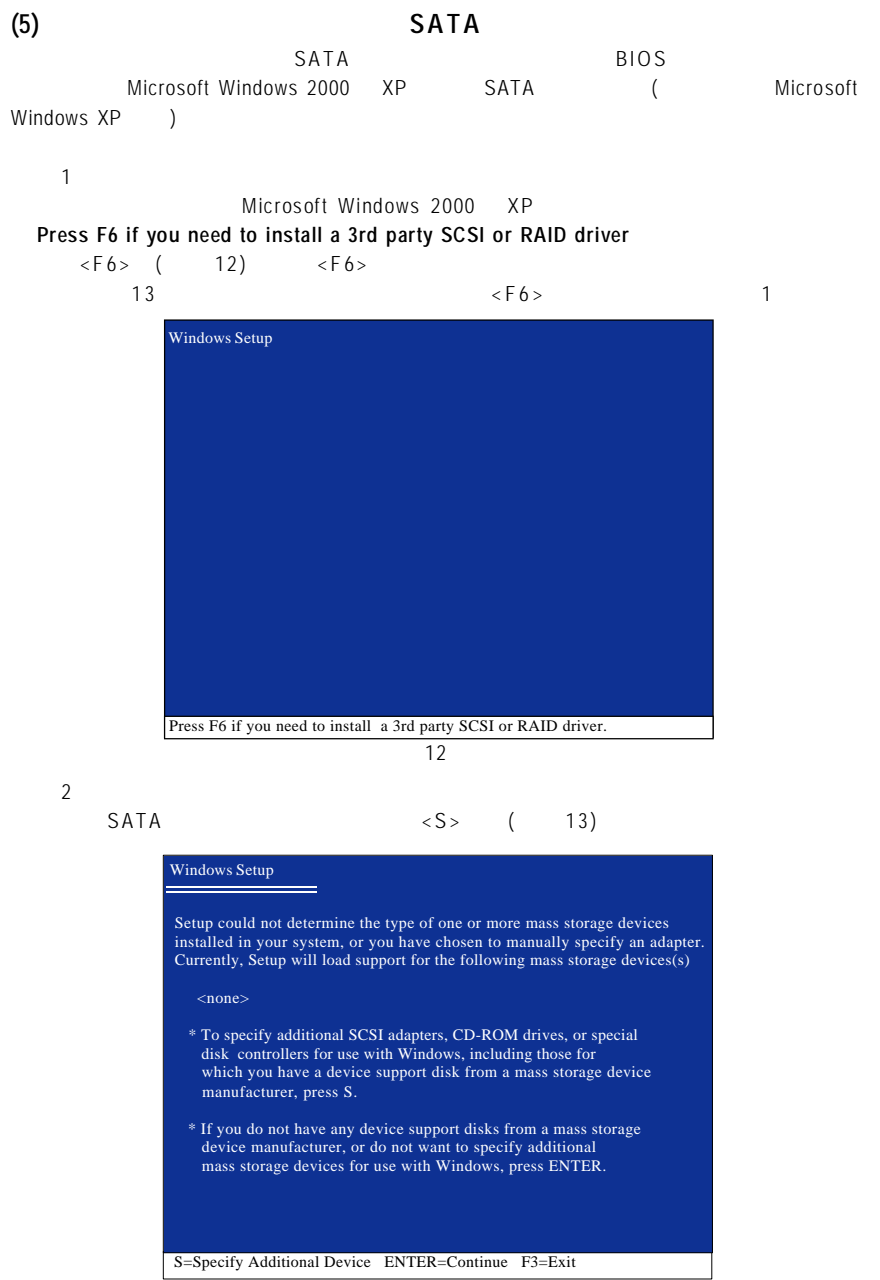

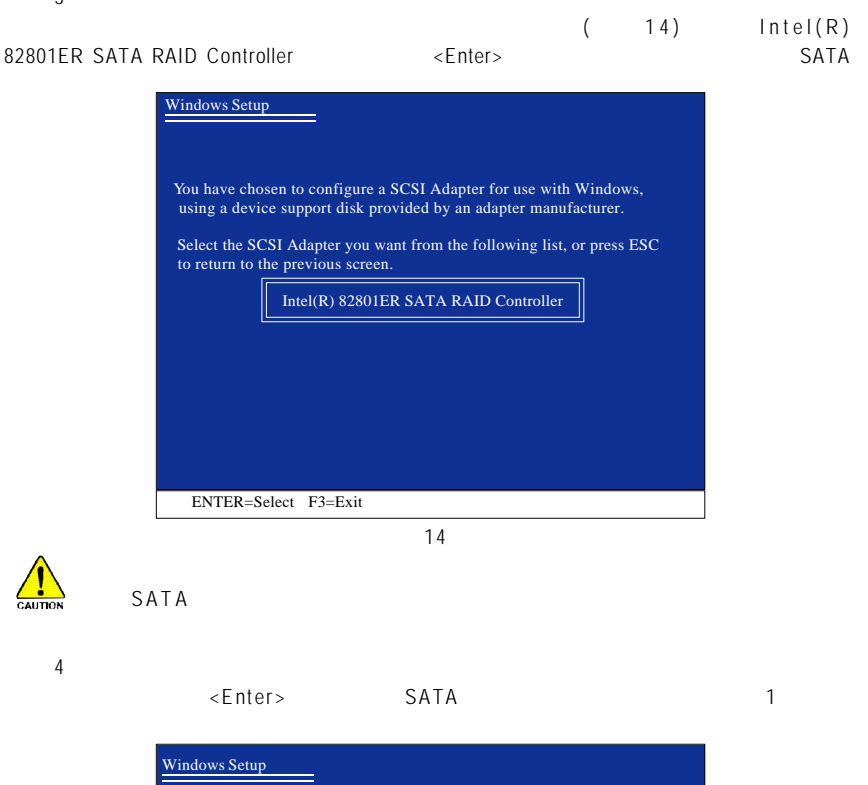

Setup will load support for the following mass storage device(s):

Intel(R) 82801ER SATA RAID Controller

- \* To specify additional SCSI adapters, CD-ROM drives, or special disk controllers for use with Windows, including those for which you have a device support disk from a mass storage device manufacturer, press S.
- \* If you do not have any device support disks from a mass storage device manufacturer, or do not want to specify additional mass storage devices for use with Windows, press ENTER.

S=Specify Additional Device Enter=Continue F3=Exit

 $Microsoft$  Windows 2000 XP

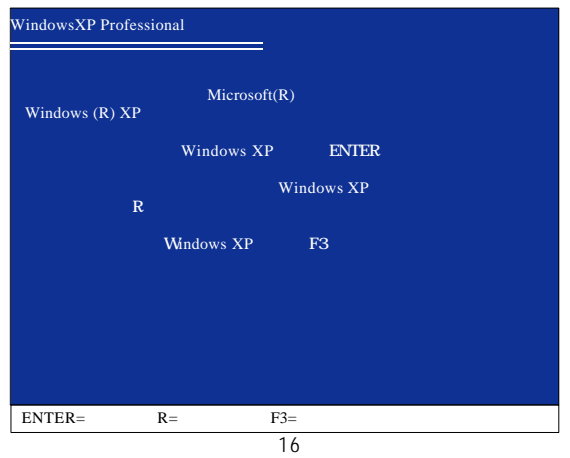